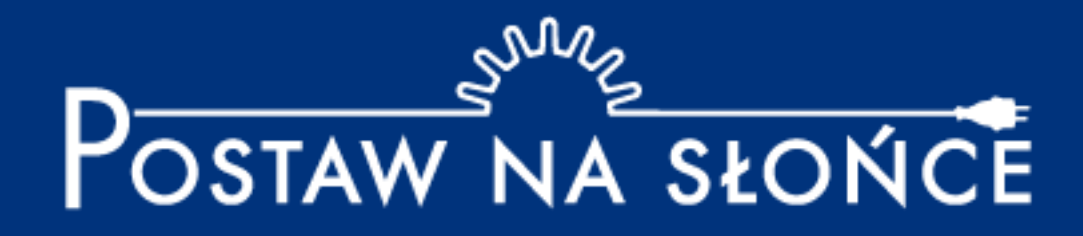

# Instrukcja zmiany składu zespołu i załączania dokumentów

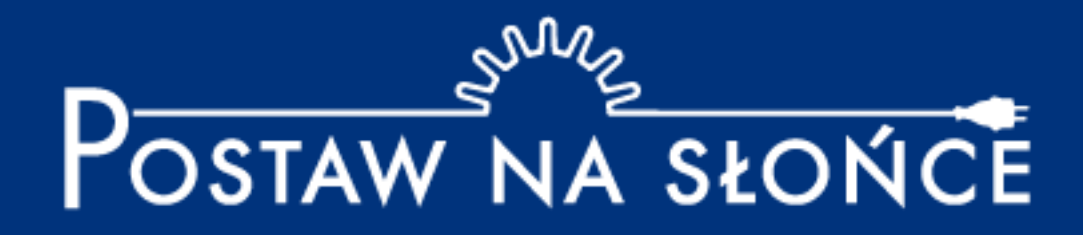

## **Spis treści:**

**Zmiana składu zespołu: Slajdy 3-4**

**Załączanie dokumentów: Slajdy 5-9**

#### **Zmiana składu zespołu – krok 1 Wybierz przycisk "Twój zespół"**

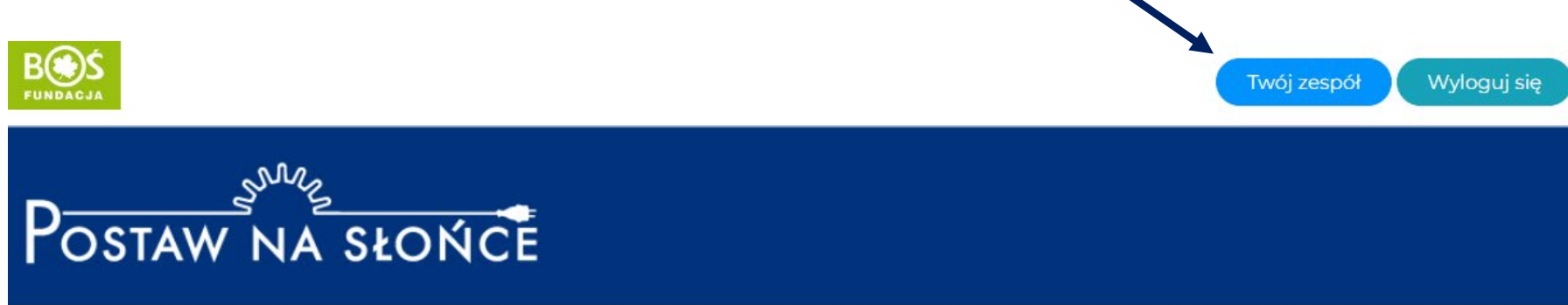

Aktualności Oprojekcie Regulamin Terminarz Zadania Wyniki Nagrody Przydatnelinki Instrukcje Materiały FAQ Kalkulatory - Kontakt

#### **Zmiana składu zespołu – krok 2 Aby dodać członka zespołu wpisz jego imię i nazwisko oraz adres e-mail i wybierz przycisk**  "Dodaj ucznia". Aby usunąć członka zespołu, wybierz przycisk "Usuń z zespołu" przy **właściwym uczniu.**

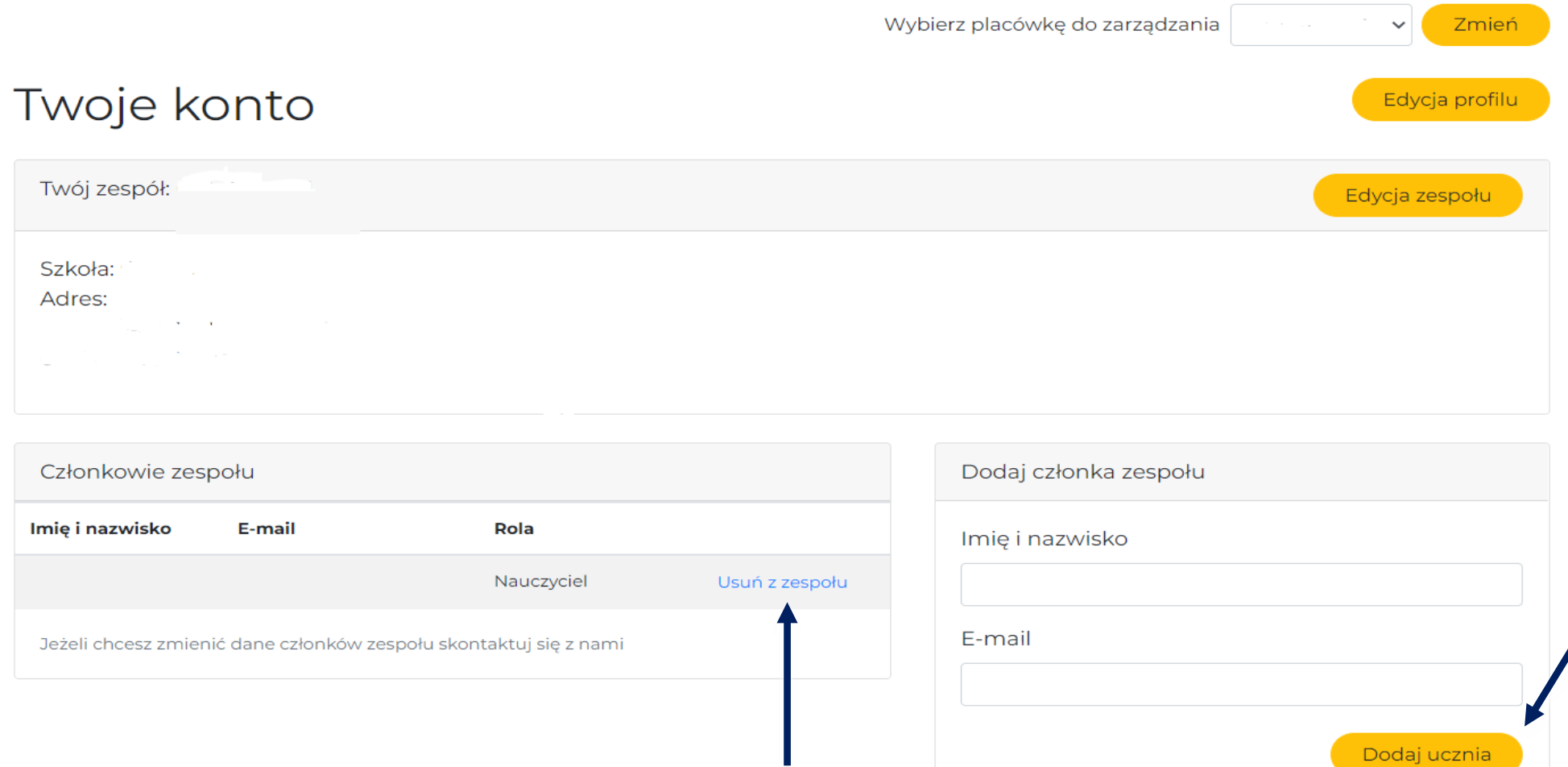

### **Zmiana załączonych dokumentów – krok 1 Wybierz przycisk "Twój zespół"**

**Prosimy o załączenie podpisanych zgód na przetwarzanie danych osobowych. Są dostępne pod regulaminem na stronie projektu oraz pod linkami:**

- **[dla uczniów poniżej 16 roku życia](https://postawnaslonce.pl/wp-content/uploads/sites/22/2020/10/zgoda_rodzica_na_przetwarzanie_danych_osobowych_ponizej_16_lat.pdf)**
- **[dla uczniów powyżej 16 roku życia](https://postawnaslonce.pl/wp-content/uploads/sites/22/2020/10/zgoda_na_przetwarzanie_danych_osobowych_powyzej_16_lat.pdf)**

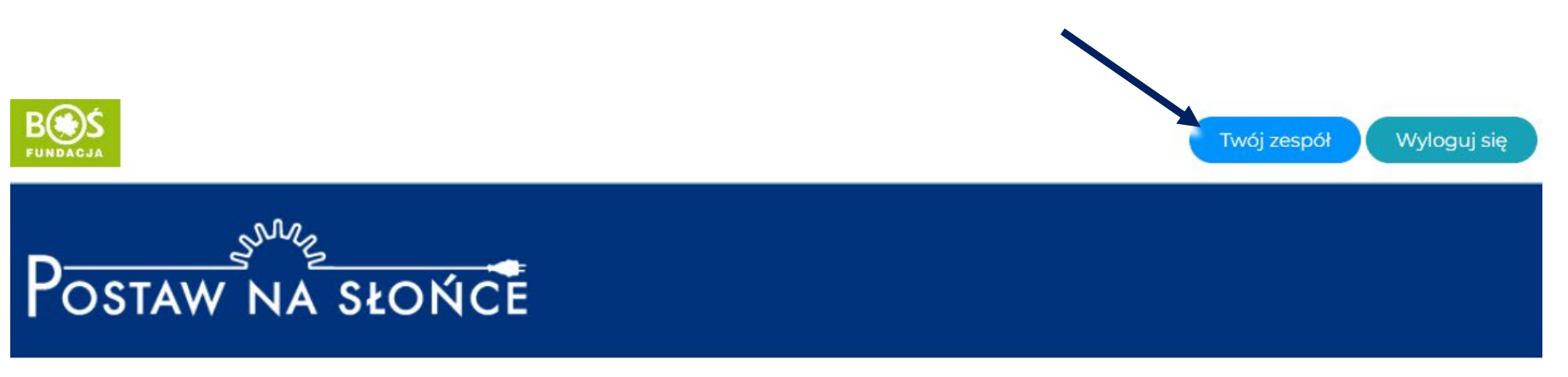

Aktualności Oprojekcie Regulamin Terminarz Zadania Wyniki Nagrody Przydatnelinki Instrukcje Materiały FAQ Kalkulatory - Kontakt

### **Zmiana załączonych dokumentów – krok 2** Wybierz przycisk "Edycja zespołu".

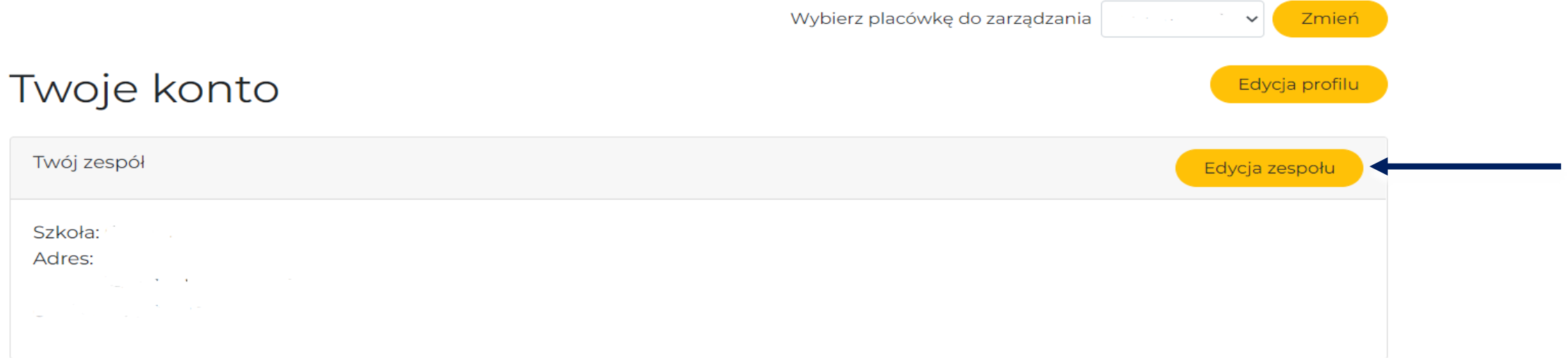

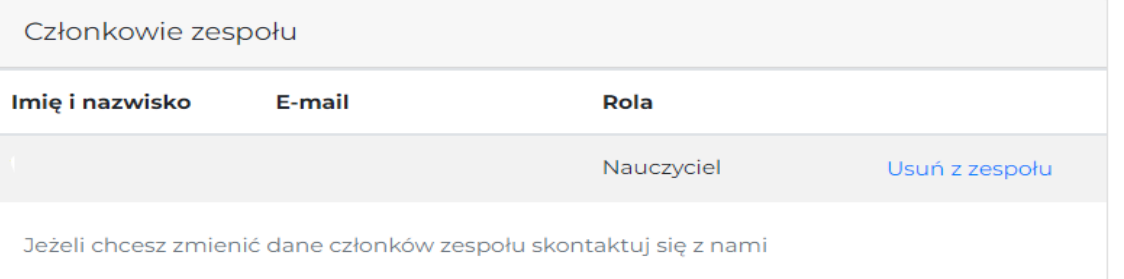

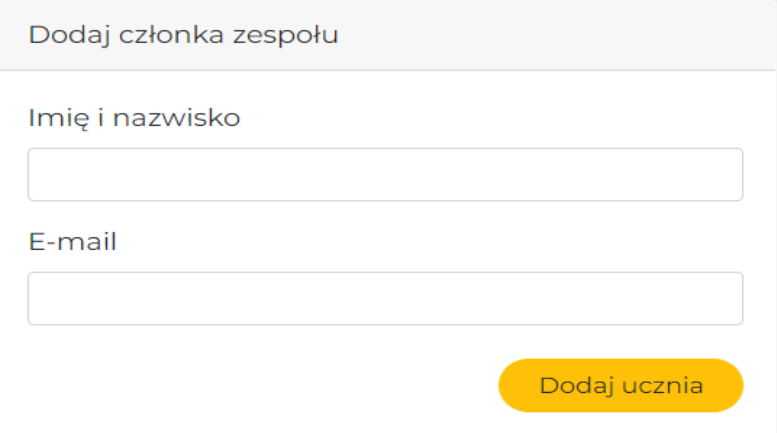

#### **Zmiana załączonych dokumentów – krok 3** Wybierz przycisk "Załącz pliki" i wybierz właściwy plik z komputera.

Wybierz placówkę do zarządzania

Zmień

 $\sim$  1

Edycja zespołu

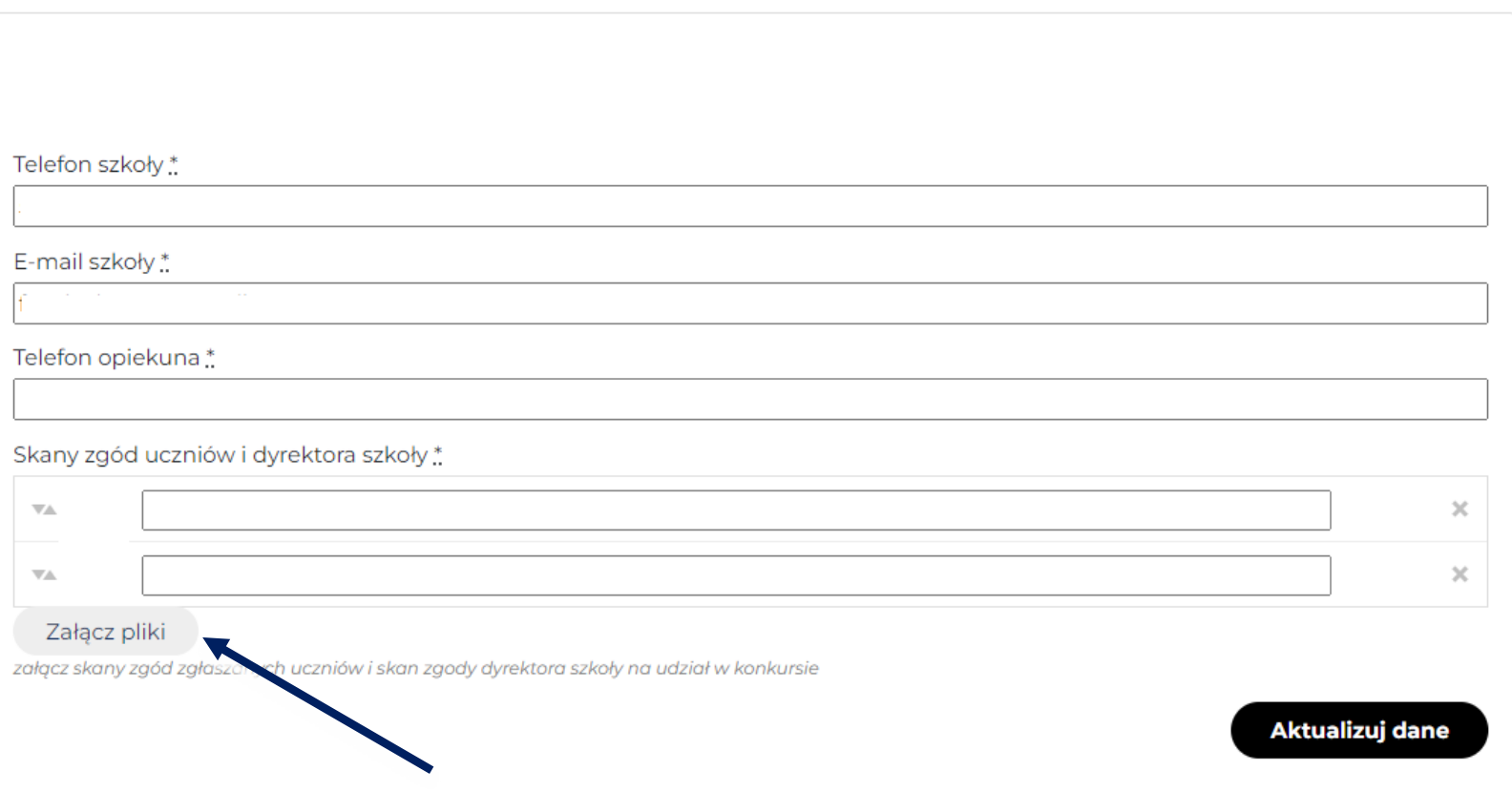

## **Zmiana załączonych dokumentów – krok 4** Po załadowaniu się plików wybierz przycisk "Aktualizuj dane".

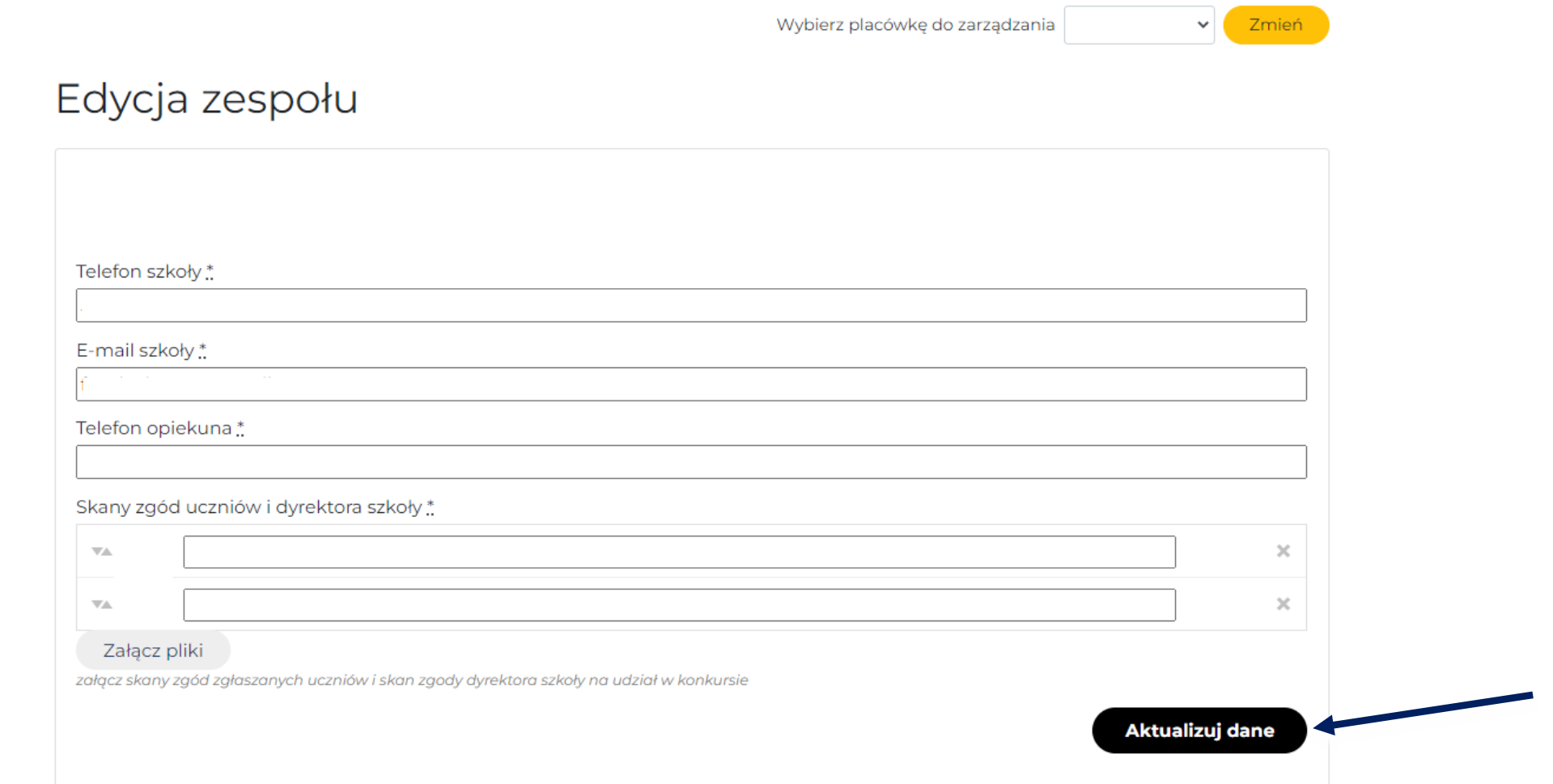

#### **Zmiana załączonych dokumentów – krok 5 Po udanym zakończeniu operacji, powinien pojawić się wskazany komunikat.**

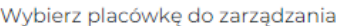

v Zmień

Edycja zespołu

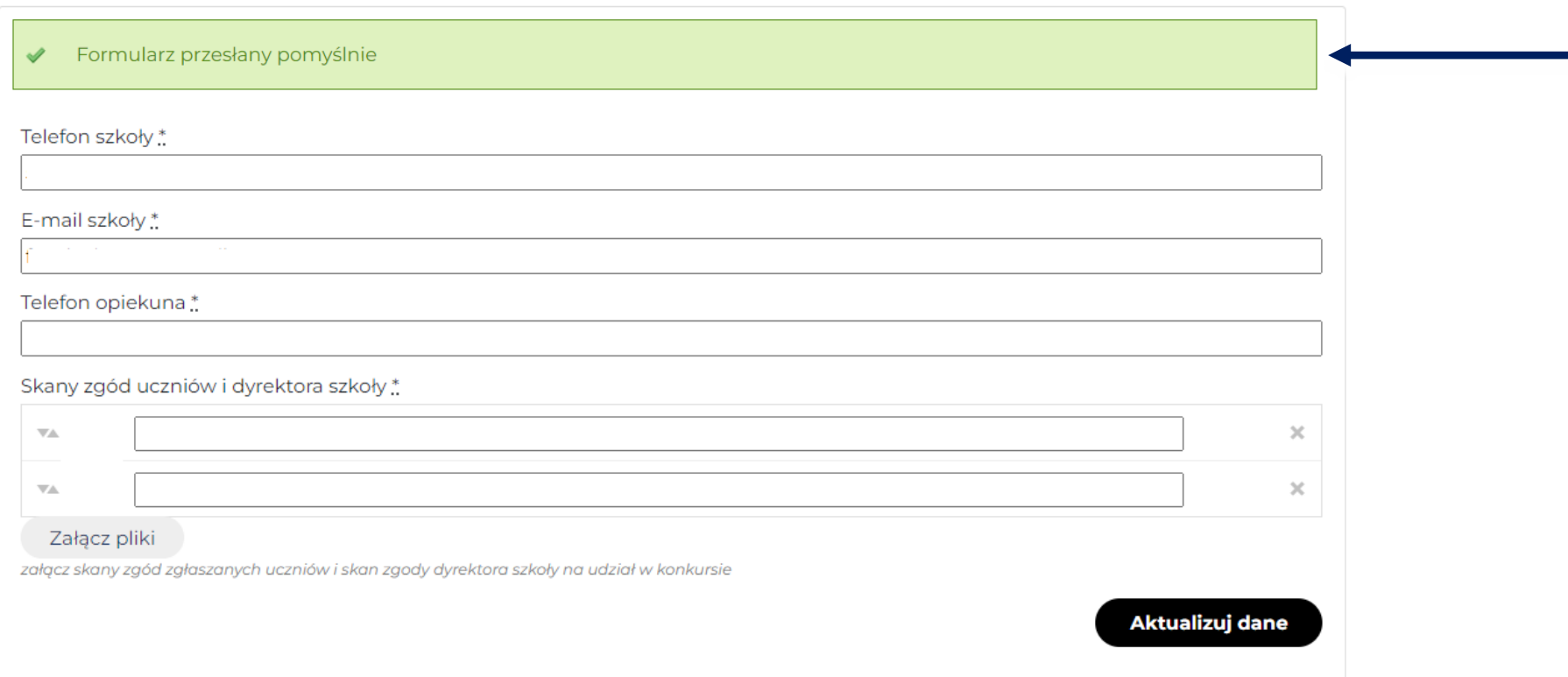